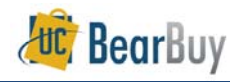

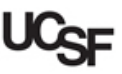

## *Add Punch-out Items to a Cart*

- ▶ **Punch-outs** connect to the supplier's website that are branded for UCSF and use our contract pricing. Punch-out sites retain the look and feel of the supplier's regular public website; however, the checkout will result in the products being returned to BearBuy and added to the active shopping cart.
- Punch-out catalogs are created and maintained by each supplier, so *the shopping experience will differ* from supplier to supplier. The exact steps for how to search, shop, and add items to your shopping cart will vary.
- $\blacktriangleright$  Follow the supplier's directions for submitting the items back to BearBuy, as each supplier's site may differ. Product pricing and availability may also vary between the public and University websites.
- $\blacktriangleright$ Punch-outs are identified on the Shopping Homepage by a  $\Box$  symbol in the upper right above the supplier name.

**OfficeMax** 

 $\blacktriangleright$  If a supplier has both a hosted catalog and a Punch-out site, the supplier icon will not display the  $\blacksquare$  symbol. There will be text indicating that the supplier has both a hosted catalog and Punch-out.

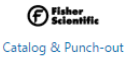

## **Shop with a Punch-out**

1. From the BearBuy home page, click the **supplier's icon**.

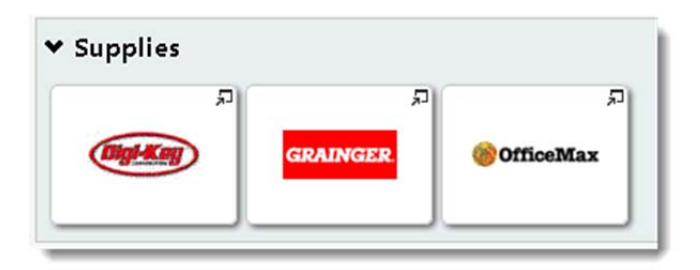

- a.If a supplier only has a Punch-out site, the site will open in a new window.
- b. If a supplier has both a catalog & Punch-out, a pop up box appears. Click on the **Punch-out** link to open the site.

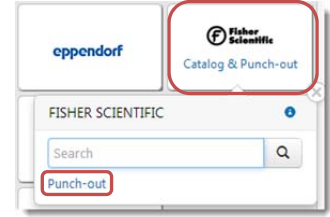

2. The Punch-out opens in a new browser window (don't worry when you are done shopping; whatever you have selected on the Suppliers Punch-out will be returned to the BearBuy window).

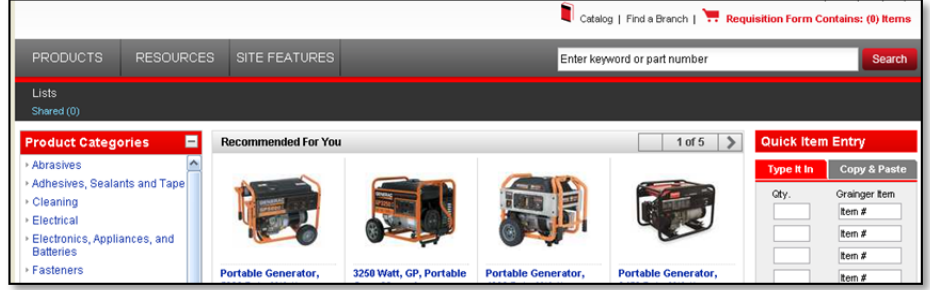

- 3.**Search** the Punch-out site for items.
- 4. Once you have located the appropriate item, enter the quantity and **add it** to the shopping cart in the Punch-out site.

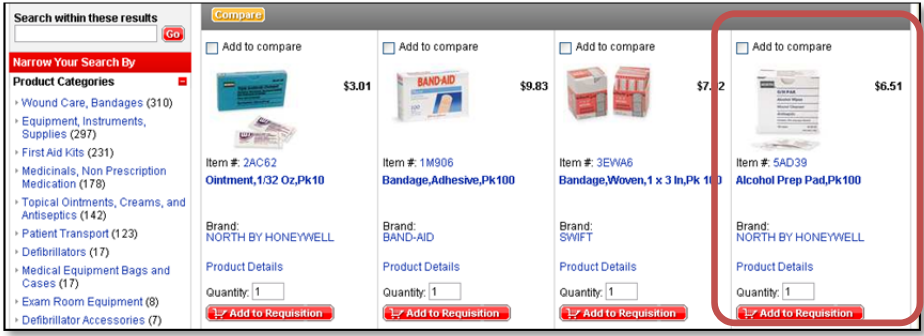

5. Continue to shop and add additional items to your shopping cart. http://supplychain.ucsf.edu/sites/supplychain.ucsf.edu/files/wysiwyg/BearBuy\_Shop\_Punchout\_Items\_Quick\_Reference.pdf

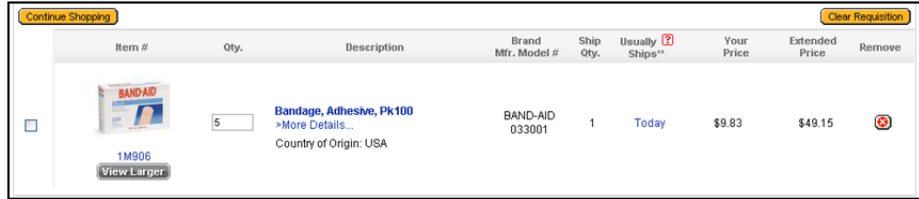

- 6. When you are finished shopping and are ready to check out, go to your shopping cart (each supplier Punch-out is different, so this varies).
- 7.Return item(s) to BearBuy shopping cart.

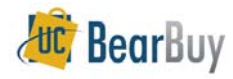

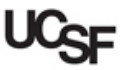

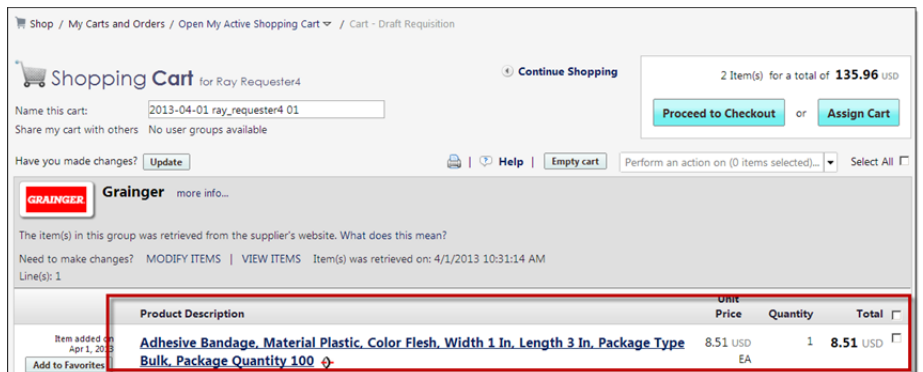

8.The Punch-out items have now been added to the cart in BearBuy.

## *Modify Punch-out Items in a Cart*

- If you need to add more items to your shopping cart or view additional details on the items, go to the supplier's Punch-out catalog and repeat this process. Any additional items added to the Punch-out cart will appear in the BearBuy shopping cart once completed.
- ▶ If the **MODIFY ITEMS** or **VIEW ITEMS** links appear above the line items in the BearBuy cart, click the appropriate action to access the items using the supplier's punch-out catalog. This will bring you back into the supplier's Punch-out site.

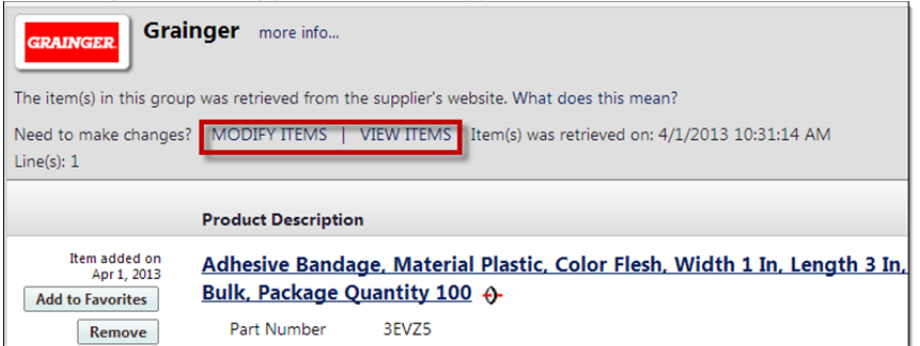

**F** If the MODIFY ITEMS or VIEW ITEMS links **do not appear** above the line items and you would like to make changes, delete these items from your shopping cart and repeat this process to create a new shopping cart.

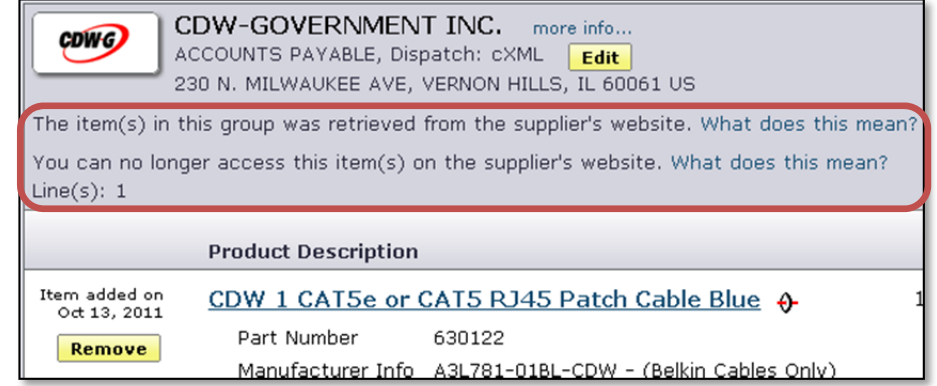